## **How to Add Match Results**

TIP: It is much easier to do this on a computer, pad or laptop.

**1**

symbols: Football = Goals Boot = Assists Cards = Yellow & Red Cards

## **Login to www.ejafl .org.uk**

So the match has just finished and you need to add results.

Login, go to Events, click on the relevant fixture to edit and scroll down to results in the middle of the page.

**Home Team:** Enter goals for both teams in: **'1st Half'**, **'2nd Half'** and **'Goals'** (total goals) then select the 'Outcome' dropdown menu to choose from **'Draw'**, **'Loss'** or **'Win'** for both teams in the **'Results'** section.

**Both Teams:** in **'Box Score'** directly below the Results section, Enter details in **'Goals'**, **'Assists'**, **'Yellow Cards'**, **'Red Cards'**  and select **'Starting Lineup'** or **'Substitute'** (if you wish) from the **'Status'** dropdown menu for each player.

Finally don't forget to click **'Update'** then **'View Event'** to see the results. If you need to, you can change the player position etc per event, by clicking on the position and choosing from the dropdown. you can also change the player number.

Once the fixture has passed, at the top right in the 'Event' section where it previously said **'Scheduled'** will now say **'Published'** and once the results have been applied the results of the fixture will appear in the results section next to the fixtures on the team section page. (ie: Under 18 Brown.)

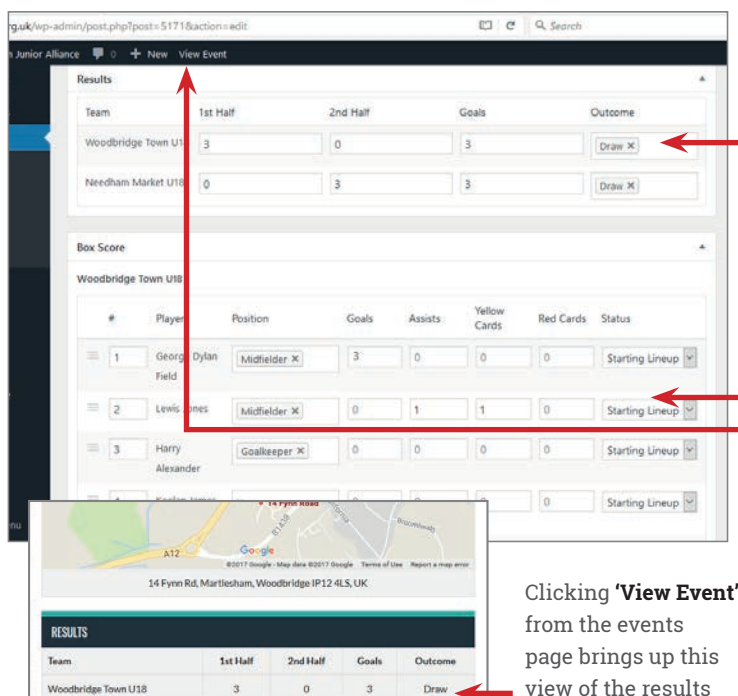

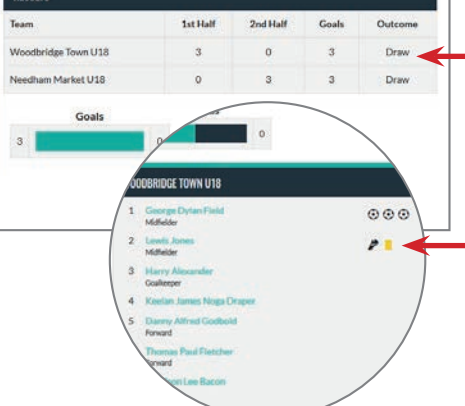

www.ejafl .org.uk

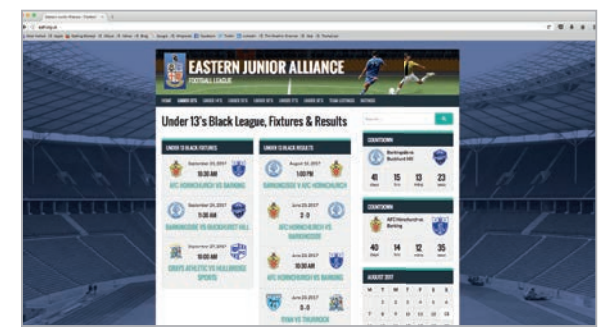

The www.ejafl.org.uk is the team, fixtures and results site (and for other information)

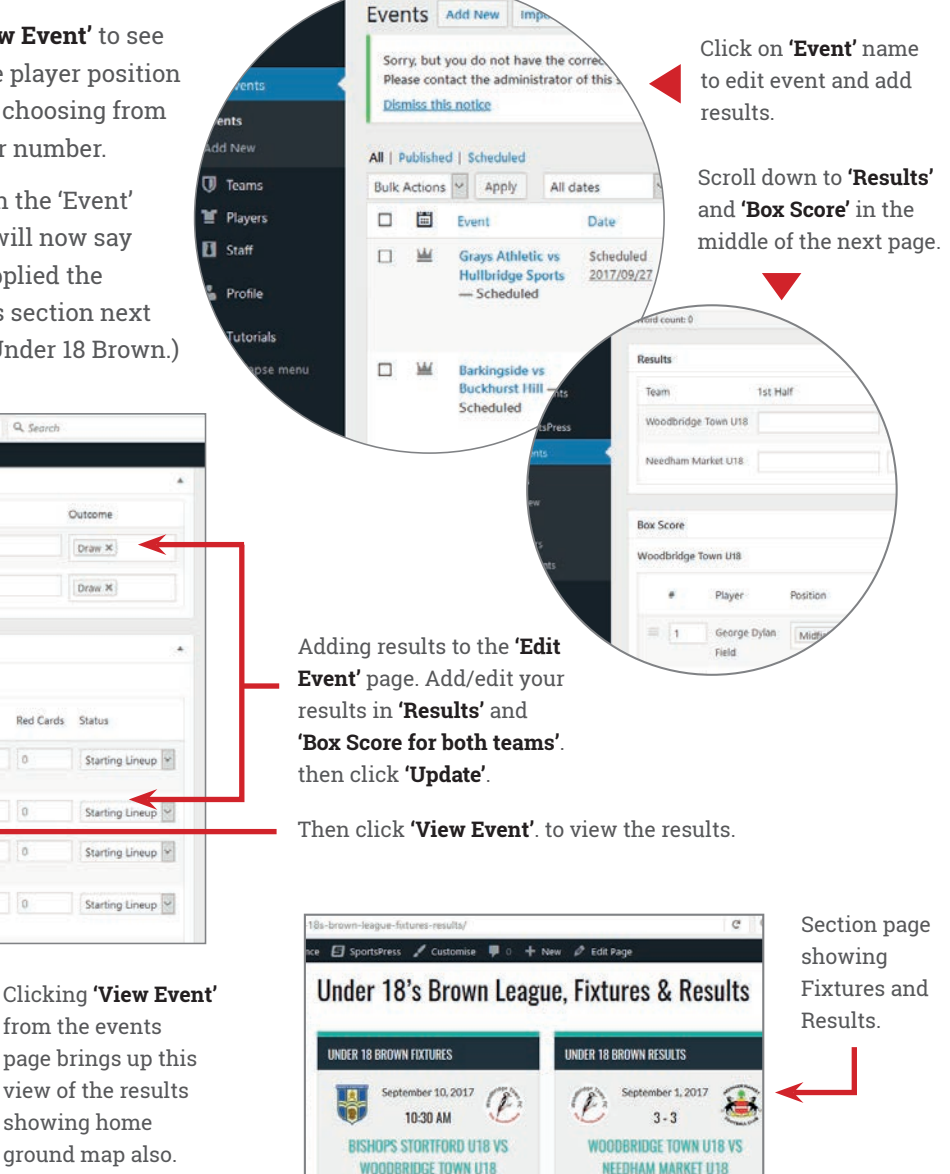

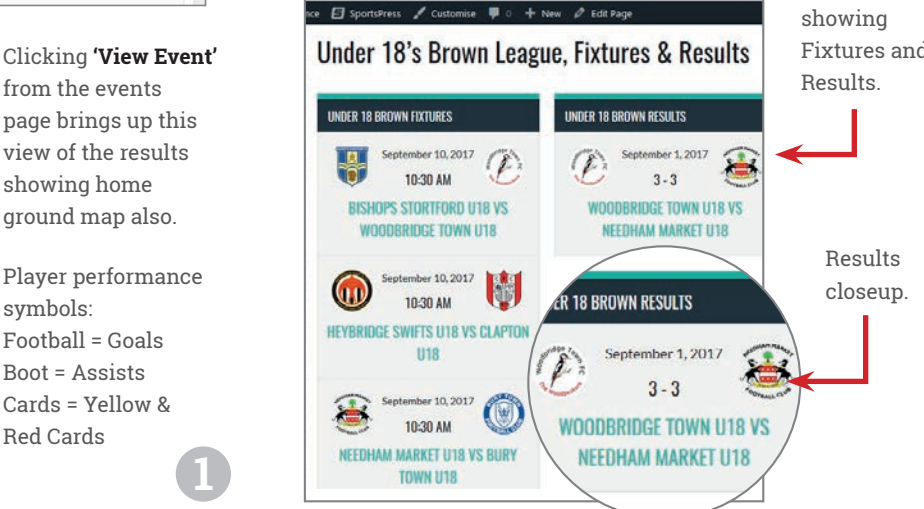